## Lämna in uppgift till Its Learning från OneDrive

1. Öppna den inlämningsuppgift som läraren skapat och klickar på **Svara**.

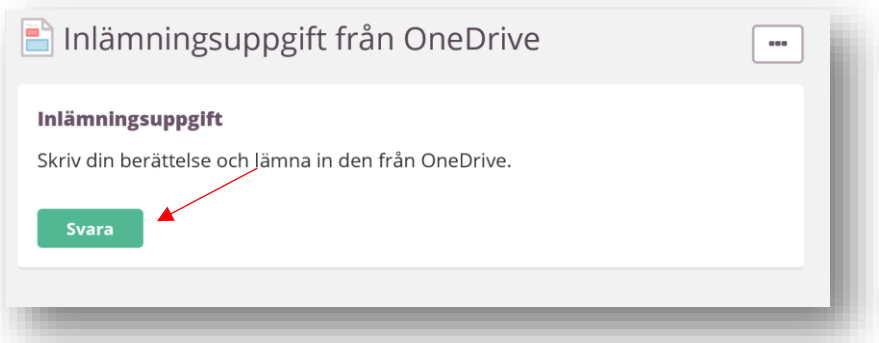

2. Klicka på Lägg till fil

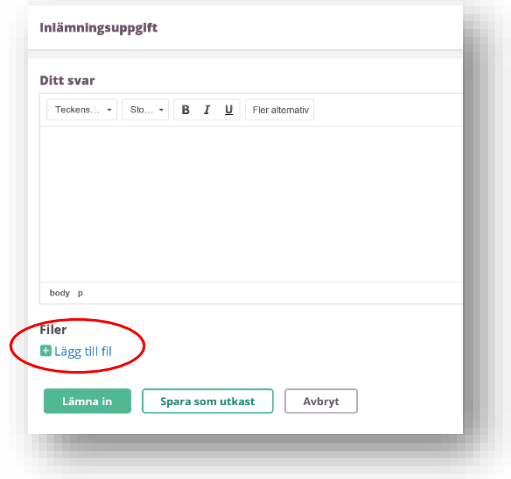

3. Välj OneDrive

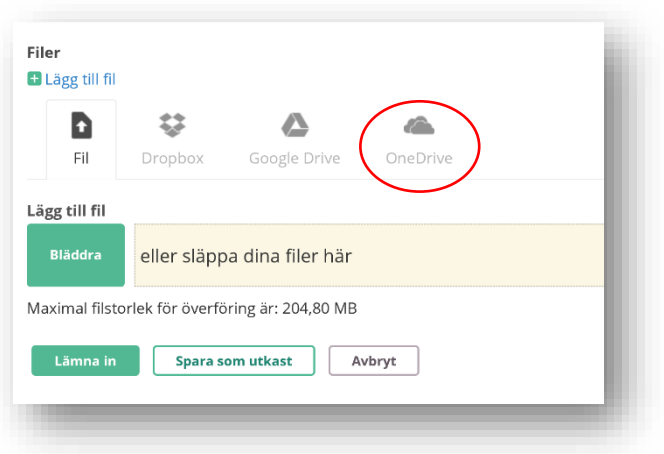

4. Klicka på Öppna från OneDrive

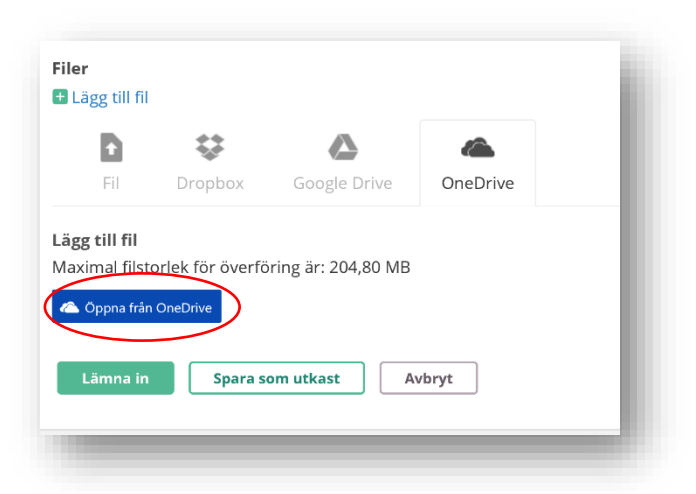

- 5. Första gången du gör detta kommer du att behöva koppla ditt Office365-konto med OneDrive till Its Learning (punkt 6-12).
- 6. Välj det konto som du vill koppla till Its Learning

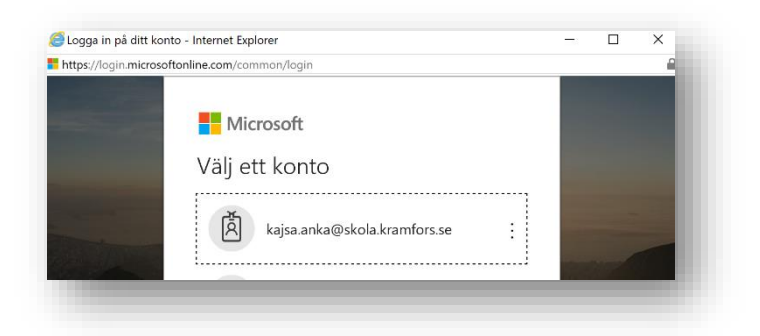

- 7. Fyll i lösenordet till kopplat konto (lösenordet till O365-kontot, dvs samma som till Its Learning)
- 8. Klicka på Logga in
- 9. Klicka på Acceptera

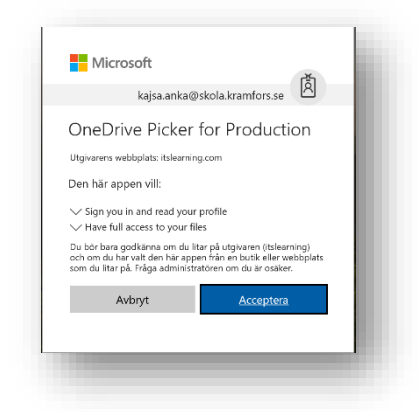

## 10. Klicka på Koppla

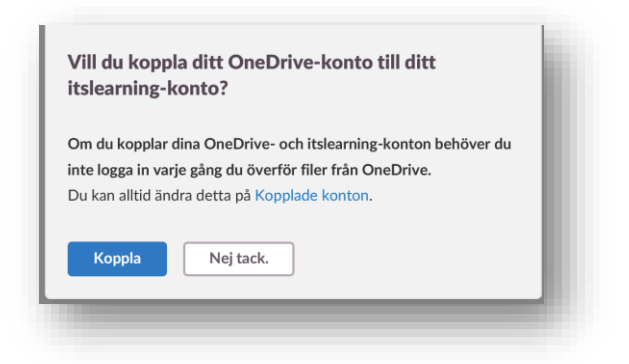

- 11. Välj Konto igen.
- 12. Välj Acceptera
- 13. Leta reda på den fil som ska laddas upp.